## **[Wybór ścieżki do tłumaczenia](https://pomoc.comarch.pl/altum/20240/documentation/wybor-sciezki-do-tlumaczenia/)**

Wybór ścieżki z projektem do tłumaczenia jest niezbędny do rozpoczęcia procesu tłumaczenia. Ścieżkę można wybrać w oknie startowym Comarch Translator, które otwiera się po uruchomieniu aplikacji. Zasoby do tłumaczenia wskazuje się z listy rozwijalnej, która zapamiętuje wpisywane lokalizacje, lub przez wybranie lokalizacji za pomocą przycisku trzech kropek.

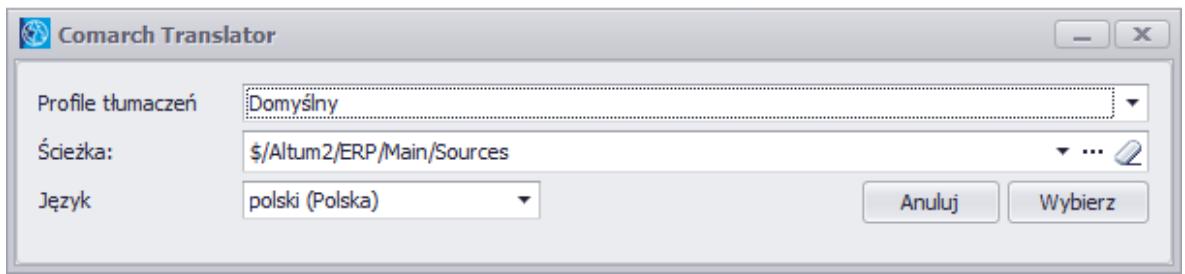

Okno startowe aplikacji

Możliwe jest otwarcie aplikacji bez wskazywania zasobów. W tym

Q celu należy wyczyścić ścieżkę przy użyciu przycisku gumki – aplikacja otworzy się z danymi wybranego profilu.

W oknie wyboru projektu do tłumaczenia użytkownik może również wybrać język interfejsu Comarch Translator. Dostępna jest wersja polska oraz angielska.

Ścieżkę z plikami tłumaczeń można również wybrać w oknie wywoływanym po wybraniu przycisku [**Odśwież**] dostępnym z poziomu głównego okna Comarch Translator.

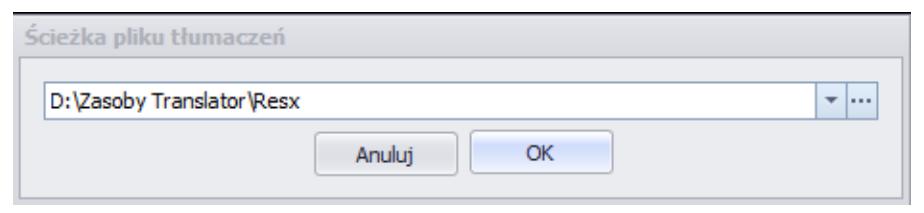

Okno wyboru projektu do tłumaczenia wywołane po wybraniu przycisku [**Odśwież**]

Po zatwierdzeniu wyboru projektu do tłumaczenia przyciskiem

## [**OK**] następuje pobranie plików z zasobami do tłumaczenia.

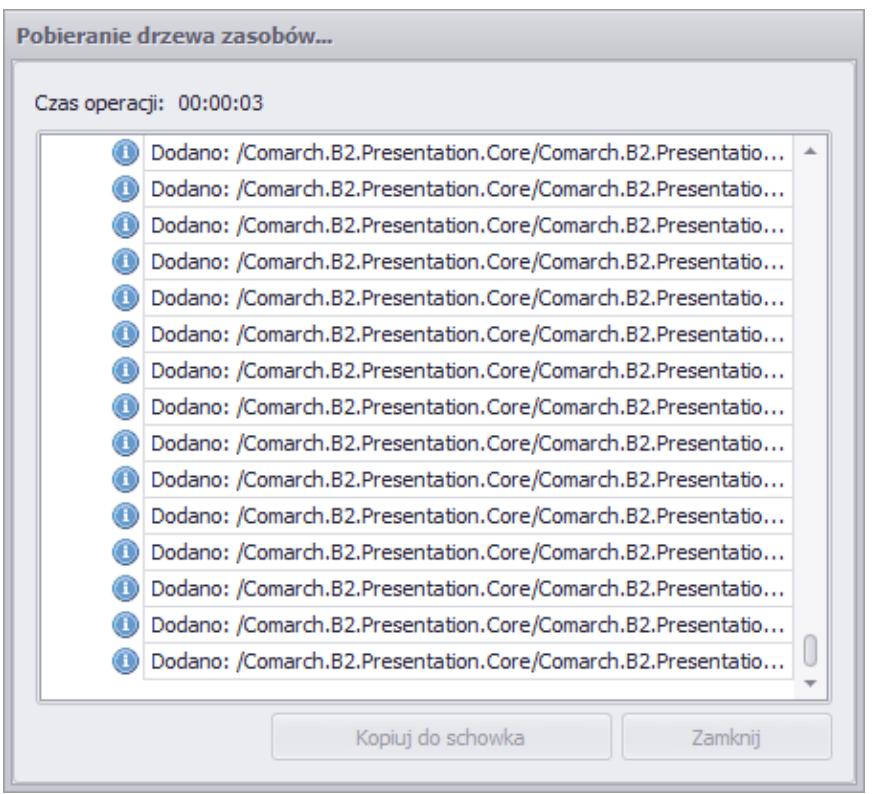

Okno pobierania zasobów do tłumaczenia

Po zamknięciu powyższego okna pobrane pliki z zasobami prezentowane są w postaci drzewa zasobów w głównym oknie Comarch Translator.

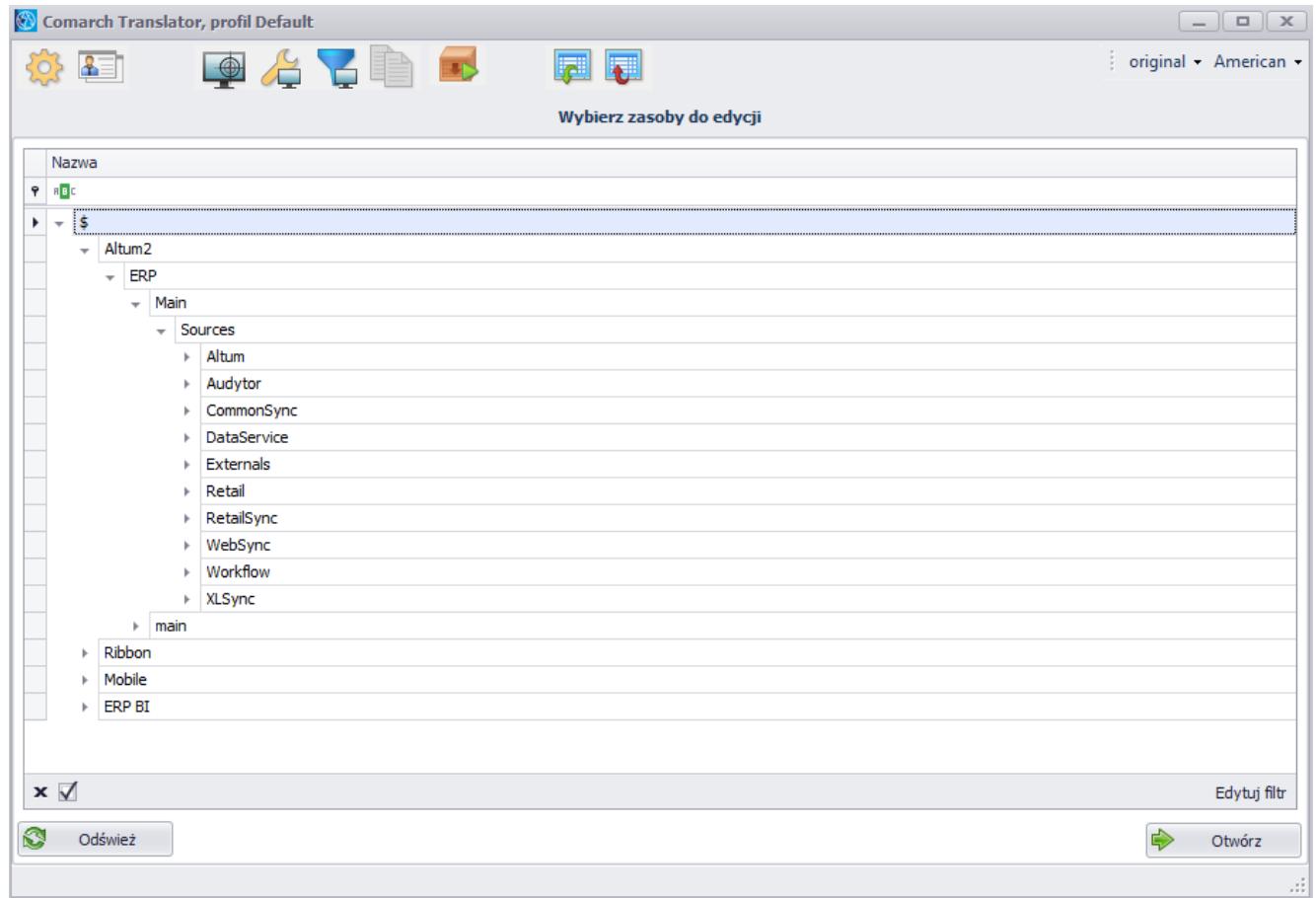

## Drzewo zasobów w głównym oknie Comarch Translator